# Settify / Clio Integration

# Part I: Initial Setup

1. Log into Settify using your Settify login details.

|                                                                 | Log in                  |                     |                       |
|-----------------------------------------------------------------|-------------------------|---------------------|-----------------------|
| Email address                                                   |                         |                     |                       |
| Password                                                        |                         |                     |                       |
| Keep me logged in on this device                                |                         |                     |                       |
|                                                                 |                         |                     | Login                 |
| Forgot your password?  Cancel login and return to the home page |                         |                     |                       |
| 2. Click on "Configure Sett                                     | cify".                  |                     |                       |
|                                                                 |                         | ☆ Configure:        | Settify ☑ Invitations |
| Client name New: Search for a client S S                        | <b>A-Z Z-A</b> <i>ᢒ</i> | <b>Date</b> 25/1/21 | Able to act? Status   |

3. Click on "Integrations".

# Configure Settify

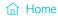

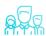

**Your team** 

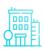

Office details

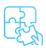

**Integrations** 

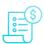

**Billing and accounts** 

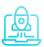

**Customise the client experience** 

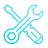

**Customise the admin experience** 

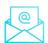

**Invitations** 

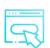

**Settify links and buttons** 

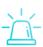

**COVID-19 Messaging** 

4. Select "Clio", then click "Connect".

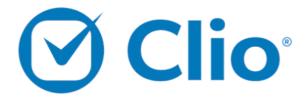

♥ The integration between Settify and Clio is not yet connected. To connect the integration, click the button below.

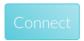

5. Log in to your account using your Clio email and password.

| <b>⊘ Clio</b> Manage |                                               | Don't have an account? Sign up |
|----------------------|-----------------------------------------------|--------------------------------|
|                      | Sign in to Clio Manage  Email  Next: Password |                                |
|                      |                                               |                                |

6. Click "Allow Access" to grant Settify access to your Clio account.

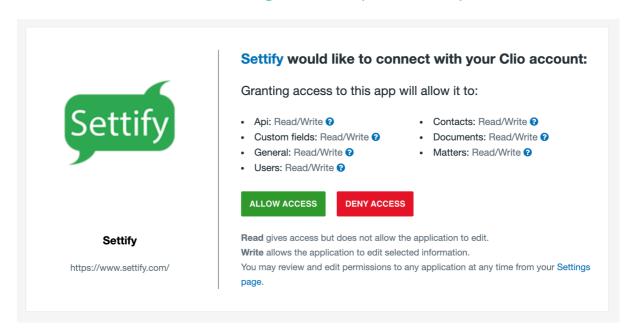

7. The page will then redirect you back to Settify, and you will see a message indicating that the integration has been successful.

You can specify defaults for the options available when creating a new matter in Clio on this screen. Feel free to leave these blank for the time being.

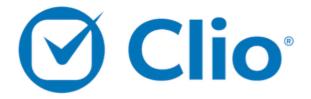

- ✓ The integration between Settify and Clio has been successfully connected.
- ♥ Click here to disconnect the integration

# Clio Settings

# Clio Grow Settings Default settings for each client (these can be changed on a client-by-client basis when using the integration). Matter type Credit Person responsible Automatically capitalise names and addresses Revert changes Save changes

# Part II: Creating matters in Clio

1. Open a client file from the Settify admin home screen.

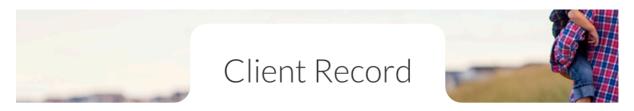

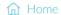

Settify Documents ☑ Notify me of changes ☐ Compare changes

① View Chronology 🗟 Send Follow-up Email 

✓ Clio

A Prevent further changes

### PRIVILEGED AND CONFIDENTIAL

Prepared by Settify for Matt's Test Firm

Client Record: SMITH, Practice Appointment requested: Thursday 30 September 2021 Last modified: Wednesday 20 October 2021

### **Executive Summary**

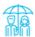

### **Parties**

|                   | Mr Practice Smith (client)                                             | Mrs Sally Smith (client's spouse) |
|-------------------|------------------------------------------------------------------------|-----------------------------------|
| Age               | 45 (born 30/09/1976)                                                   | 39 (born 04/04/1982)              |
| Place of birth    | _                                                                      | _                                 |
| Gross income      | Consultant — \$250,000<br>Other income — \$35,000<br>Total — \$285,000 | Accountant — \$85,000             |
| Health concerns   | No health concerns                                                     | No health concerns                |
| Marital status    | Married                                                                |                                   |
| Current situation | We've separated, and I'm not sure what's next                          |                                   |
| Amicability       | We're mostly amicable, but it's shaky                                  |                                   |
| Repartnered?      | No                                                                     | I don't think so                  |

2. Click on the "Clio" button at the top right. You will be prompted to choose a matter type and the key staff on the file.

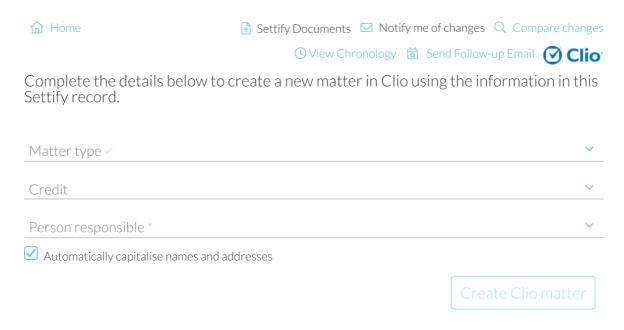

3. Fill in the required fields and click "Create Clio matter".

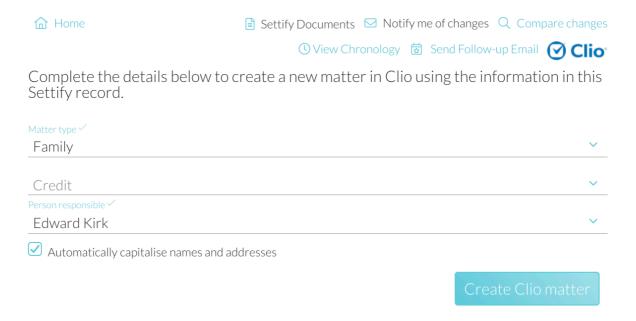

4. The page will update, indicating the matter has been created successfully.

Note: the matter number will automatically generate according to your existing Clio settings.

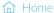

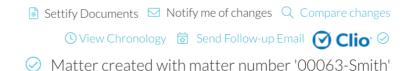

5. The new matter will appear in your Clio matter list, prepopulated with information about the key parties.

The new matter appears on the matter list.

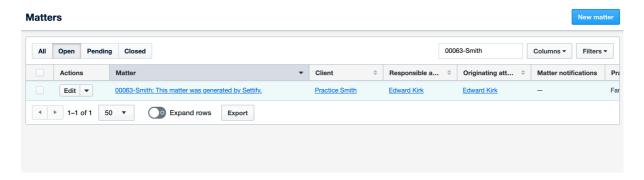

When you open the matter, notice that parties have been automatically populated and the Settify documents added to the matter.

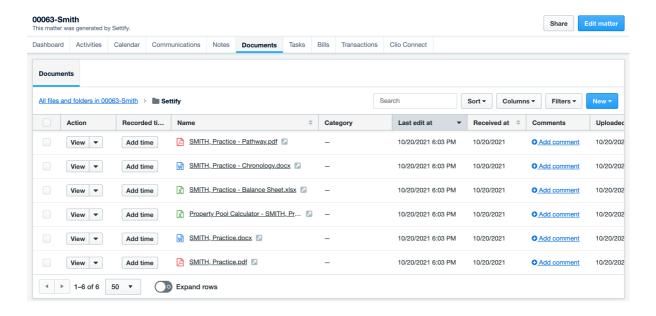

When you open a contact, notice that key details have been copied automatically. This information can be amended within Clio if any errors are discovered.

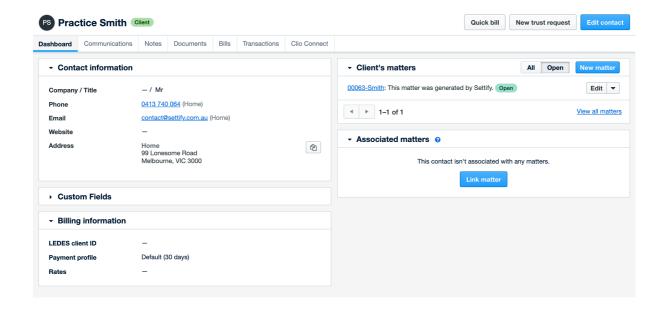

# Part III: Clio Grow Setup

- 1. Follow steps 1 through 3 from "Part I: Initial Setup".
- 2. Click on "Clio Grow Settings".

# Clio Settings

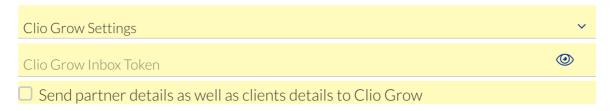

3. Log in to Clio Grow, then copy your "Clio Grow Inbox Token".

The inbox token can be found by clicking "settings" then "Integrations."

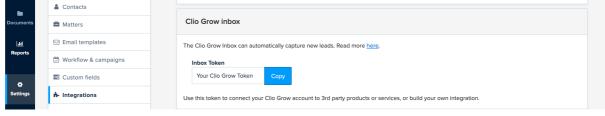

4. Paste the "Token" into Settify and click "Save Changes".

If you would like Settify to send the other party's information, click the checkbox before clicking "Save Changes".

## Clio Settings

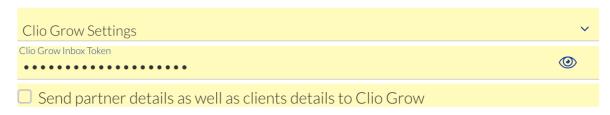

5. When a client completes the Settify Induction, their information will be sent through to your inbox in Clio Grow.

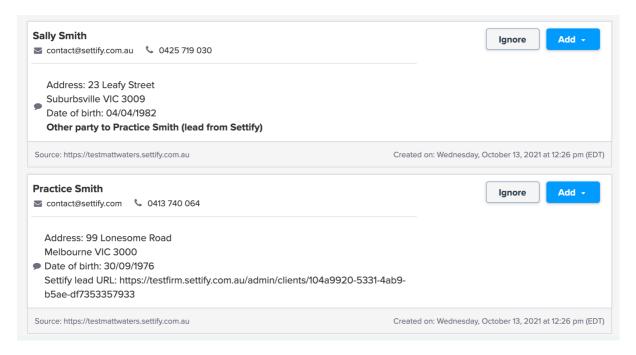